#### فصل ۳

كاليبره كردن سيستم

سیستم AFM همیشه اندازهگیریهای نسبی را ارایه میدهد. برای به دست آوردن مقادیر مطلق دقیق، باید سیستم را کالیبره کرد.

برای کالیبراسیون، باید در حالت administration وارد نرمافزار ویندوز شوید تا  $\overline{\mathbf{i}}$ اختیارات کافی برای وارد کردن ضرایب کالیبراسیون، داشته باشید.

ضرایب کالیبراسیون برای هر روبش۶ در کارخانه تعیین شده و در گواهی مطابقت` (CoC) ذکر می شود. از این ضرایب می توان برای اندازهگیریهای استاندارد استفاده کرد. باید توجه داشت که برای اندازهگیریهای دقیقتر، کالیبراسیون روبشگر میتواند از عوامل زیر تاثیر بپذیرد:

- دمای سیستم و محیط
	- مسرعت روبش فريم

توجه داشته باشید که به ازای تغییر دما به میزان °C ۰٫۱°C تغییرطول در یک میلهی آهنی به طول nm ۱۰ به وجود می آید. بنابراین، واضح است که دما تاثیر زیادی در کالیبراسیون میکروسکوپ پروبی روبشي دارد. اگرچه قطعات داخلي ميكروسكوپ از آلياژ اينوار (Invar) ساخته شدهاند كه ضريب انبساط حرارتی آن ۱۰ برابر کمتر از انبساط حرارتی آهن است، برای به دست آوردن مقادیر مطلق دقیق، باید میکروسکوپ کاملا گرم شود. همچنین، سرعت روبش فریم، یعنی زمان صرفشده برای روبش هر تصویر، تاثیر عمدهای (تا چند برابر) روی کالیبراسیون دارد. بنابراین، باید سرعت روبش نمونهی استاندارد هنگام كاليبراسيون، با سرعت روبش نمونه مورد مطالعه مطابقت داشته باشد.

وقتی که برنامه برای اولین بار نصب میشود، ضرایب کالیبراسیون روی مقادیر اولیه تنظیم می شوند. برای استفاده از ضرایب کالیبراسیون تنظیم شده در کارخانه، یک تصویر به دست  $\vert i \vert$ آورید، سپس با رفتن روی تصویر و کلیک دکمهی سمتراست موشواره، با آن تصویر به پنجره كاليبراسيون برويد و ضرايب كاليبراسيون كارخانه را به صورت دستي وارد كنيد. براي اطلاعات بیشتر، به جزوه وارد کردن ضرایب کالیبراسیون کارخانه مراجعه کنید.

MaharFan

 $1$  Certificate of Complience

#### ۰۱–۲– نمونههای کالیبراسیون

کالیبرہ کردن سیستم معمولا به کمک نمونههای کالیبراسیون انجام مے،شود. از یک نمونهی بهینه مے،توان برای کالیبراسیون هر سه محور روبش گر استفاده کرد. چنین نمونهای باید دارای طرح متقاطع و دو سطح ارتفاع باشد (شكل ٣- االف). براى به دست آوردن نتايج آمارى خوب براى كاليبره كردن در جهت Z استفاده از دو سطح ارتفاع ضروری است. شکل ۳-۱ب، نمونهای را نشان می دهد که برای کالیبره کردن در جهتهای X/Y مناسب است، ولی نتیجه خوبی برای کالیبره کردن ارتفاع (جهت Z) نمیدهد، زیرا فقط حاوی چند نقطهی تصویری (پیکسل) در سطح بالایی است.

نمونهی استاندارد معمولا کاملا تمیز نیست و ممکن است سوزن نیز در بهترین شرایط نباشد. شکل ۳-۱الف به خوبی این را نشان میدهد. ذرات آلودگی زیادی روی سطح مشاهده میشود. اما، وقتی که فرایند کالیبره کردن به روش درست انجام شود، هنوز هم می توان کالیبراسیون بسیار دقیقی انجام داد. رمز موفقیت کار، استفاده از آمار و شامل کردن تعداد هر چه بیشتر نقاط تصویری در فرایند کالیبراسیون است.

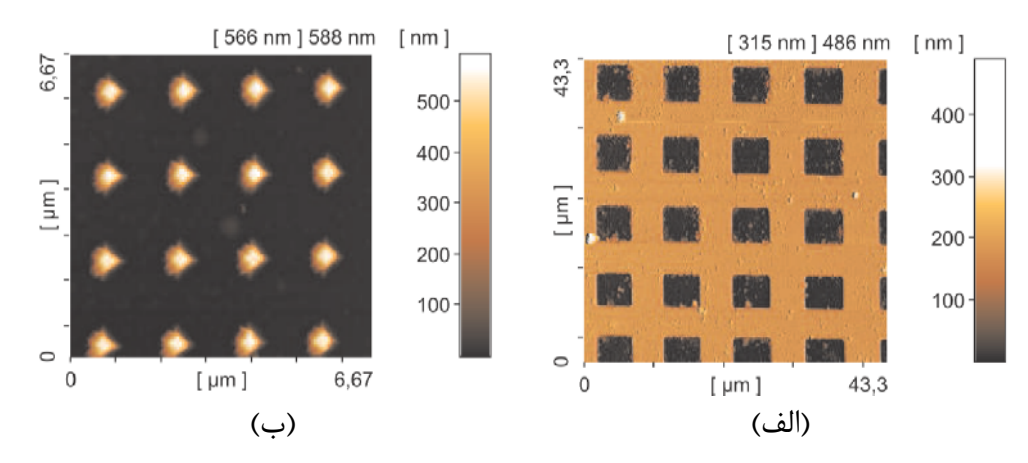

شکل ۳-۱: دو نمونهی کالیبراسیون، (الف) مناسب برای کالیبره کردن هر سه محور و (ب) مناسب برای كاليبره كردن جهتهاى X/Y.

از نمونههای شیاردار نیز میتوان استفاده کرد. به دلیل تولید سادهتر، اغلب این نمونهها ارزانتر از نمونههای متقاطع هستند. برای کالیبره کردن در جهتهای X و Y، باید نمونه ۱٫ ۹۰ درجه بچرخانید.

MaharFan

 $\vert i \vert$ 

هیچوقت از پارامتر جهت روبش، برای چرخاندن نمونهی استاندارد استفاده نکنید. این کار بیفایده است زیرا برای کالیبره کردن خواص فیزیکی روبش گر فقط با چرخاندن فیزیکی نمونهی استاندارد توسط دست، امکان پذیر است.

۲-۲- روبش نمونهی کالیبراسیون

برای کالیبراسیون دقیق و مستقل هر سه محور روبش گر، باید نمونهی استاندارد در جهت محورهای روبش گر تنظیم شود. باید پارامتر جهت روبش در پنجرهی روبش گر، روی صفر درجه تنظیم شود تا هیچ چرخش غیرواقعی در تصویر صورت نگیرد. باید سطح نمونه تا حد امکان موازی صفحهی روبش باشد. برای مشاهدهی جهت نمونه، هنگام روبش نمونهی کالیبراسیون، عمل گرهای تصحیح خودکار صفحه و متوسط خط را در منوی اندازهگیری، غیرفعال کنید. از یک سوزن تیز استفاده کنید تا تمام لبههای نمونه به صورت خیلی تیز دیده شوند. تصویر روبش شده شکل ۳-۱الف، به خوبی در جهتهای X/Y تنظیم شده و لبهها کاملا تیز هستند. اگر تصویر روبششده حاوی خطهای پارازیت افقی باشد، آنها را با استفاده از عمل گر متوسط خط جزیے بحذف کنید. در هنگام روبش نمونههای استاندارد، عمل گر متوسط خط خودکار، به دلیل اصول کاری خود، هیچگاه نتایج خوبی به وجود نمی آورد. سپس، تصحیح خودکار یا دستی صفحه را انجام دهید تا آخرین قسمت عدم تطابق بین صفحهی روبش و سطح نمونه نیز برطرف شود.

وقتی که روبش خوبی انجام شد، روبش را متوقف کنید و تصویر موردنظر برای کالیبره کردن را انتخاب کنید. روی این تصویر کلیک است کرده و کالیبراسیون را انتخاب کنید (یا منوی آنالیز را انتخاب کنید). سپس، پنجرهی کالیبراسیون نمایش داده میشود (شکل ۳-۲). ترتیب کالیبره کردن محورها مهم نیست. شما از کالیبره کردن محور Z شروع کنید.

MaharFan

 $<sup>1</sup>$  partial line mean</sup>

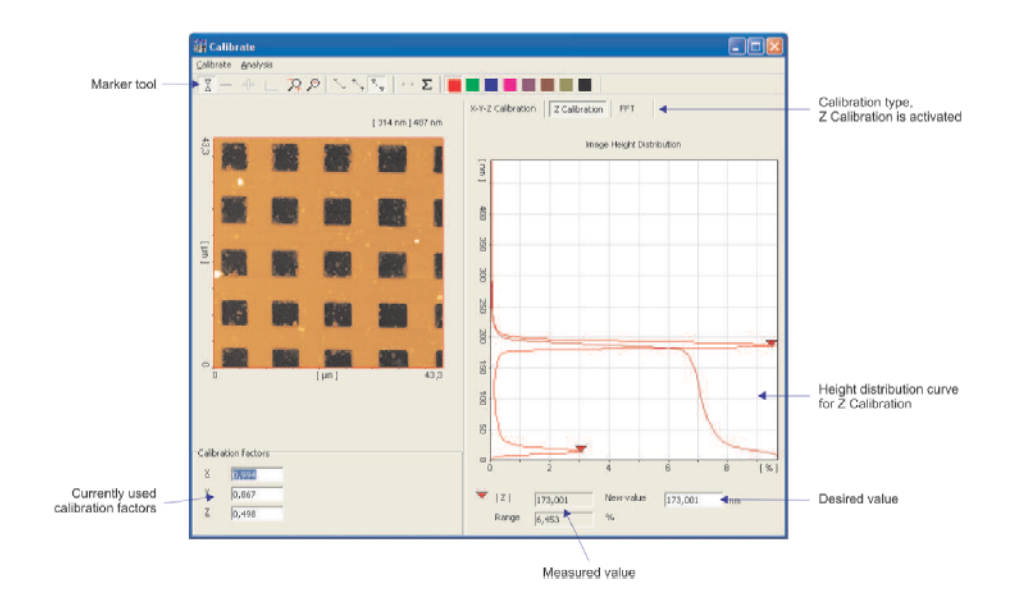

شكل ۳-۲: پنجره كاليبراسيون در حالت كاليبراسيون Z

برای این کار، کالیبراسیون Z را از بین انواع کالیبراسیون، انتخاب کنید. در قسمت راست، منحنی توزیع ارتفاع، نمایش داده میشود. این منحنی، جمع تمام مقادیر ارتفاع تصویر است. از آنجا که تصویر انتخابشده فقط شامل دو سطح ارتفاع است (یکی ته حفرهها و دیگری بقیه قسمتهای تصویر)، دو پیک در منحنی توزیع ارتفاع وجود دارد. اختلاف بین این دو پیک، معیار دقیقی برای کالیبراسیون Z است، زیرا از تمام پیکسلهای تصویر استفاده می کند. در صورتی که فقط از یک خط پروفیل برای کالیبراسیون استفاده شود (که برای کالیبراسیون X-Y-Z قابل|نجام است)، این کار با دقت بسیار کمتری انجام می شود. کالیبراسیون Z از طریق منحنیهای توزیع ارتفاع فقط زمانی امکان پذیر است که نمونهی استاندارد، حاوی سطوح ارتفاع مشخص باشد.

برای انجام کالیبراسیون Z، با فعال کردن ابزار نشان گر و کلیک روی دو پیک، آنها را مشخص کنید. اختلاف واقعی اندازهگیری شدهی این دو پیک در جهت Z، در پایین پنجره ظاهره میشود. اکنون در سمت راست مقدار اندازه گیریشده، مقدار ارتفاع را از برگهی اطلاعات نمونهی استاندارد، وارد کنید. به این ترتیب، با فشار دادن دکمه tab یا کلیک کردن دکمهی موشواره در قسمتی خارج از خانهی ورود داده، مقدار ورودی ذخیرهشده و ضریب کالیبراسیون محاسبه میشود.

برای کالیبره کردن محورهای x و y، به حالت کالیبراسیون X-Y-Z بروید. روی تصویر روبششده کلیک کنید و ابزار پروفیل (نشان گر سمت چپ در لیست ابزار، مشابه منوی اصلی) را فعال کنید. وقتی که تصویر به طور كامل تنظيم شد، يک خط يروفيل اعمال كنيد تا از تمام طول تصوير، متوسط گيري كند. براي انجام این کار برای محور x، در قسمت بالا و سمت چپ تصویر روبششده کلیک کنید. سپس موشواره را به Mahart

سمت راست ببرید. دکمهی آن را فشار دهید و نگه دارید و آن را به قسمت پایین بکشید. همانطور که در شکل ۳-۳ مشاهده میشود، منحنی پروفیل، متوسط تمام تصویر را به دست میدهد. حال، روی منحنی پروفیل کلیک کنید تا لیست ابزار و ابزار نشانگر برای منحنی باز شود. اکنون، ابزار خط را فعال کنید و خط را در وسط منحنی پروفیل قرار دهید. دورهی تناوب در این مورد، به صورت خودکار از روی شکلهای مستطیلی محاسبه شده و برای مقدار اندازهگیری محور x قرار داده می شود. همچنین می توان به صورت دستی، با نشان گر، دو نقطه را روی منحنی پروفیل نشانه گذاری کرد و سپس اختلاف بین این دو نقطه، برای مقدار اندازه گیری شده ی محور x وارد می شود. حال، در قسمت سمت راست این خانه، مقدار صحیح نمونه ی استاندارد را وارد کنید تا ضریب کالیبراسیون به صورت خودکار اندازهگیری شود. برای کالیبره کردن محور y نیز به همین ترتیب عمل کنید و فقط خط پروفیل را از بالا به پایین بکشید.

برای کالیبراسیون xy، به بیشترین تفکیک نیاز است. به این منظور از تفکیک ۵۱۲×۵۱۲ نقطه یا بیشتر استفاده کنید. همچنین، باید سطح تصویر زیاد باشد (اگر تعداد حفرهها در تصوير بيش تر باشد، محاسبات آماري، قابل اعتمادتر خواهند بود).

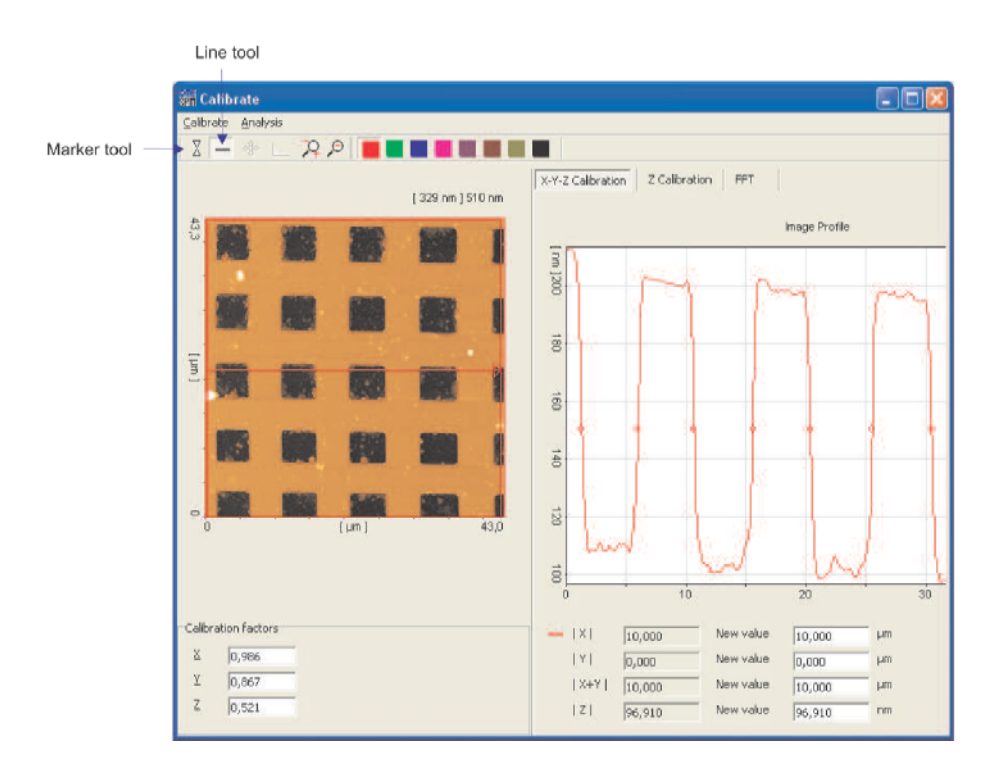

شكل ٣-٣: پنجرەي كاليبراسيون در حالت كاليبراسيون X-Y-Z.

MaharFan

 $\lceil i \rceil$ 

وقتی که کالیبراسیون تمام شد، با استفاده از منوی کالیبراسیون، ضرایب جدید کالیبراسیون را اعمال کنید. در اینجا، نرمافزار از شما سوال میکند که آیا علاوه بر تصویری که الان کالیبره شده است، باید روبش گر و یک فایل MIF نیز کالیبره شوند. اگر کالیبره کردن روبشگر را انتخاب کنید، ضرایب جدید کالیبراسیون برای تمام تصویرهای بعدی اعمال خواهد شد. وقتی که کالیبره کردن فایل MIF انتخاب شود، تمام تصویرهای موجود در فایل MIF حاوی تصویر نمونهی استاندارد، با ضرایب جدید کالیبراسیون، کالیبره مے شوند.

توجه داشته باشید که وقتی تصویر روبششده بدون خطی سازی Z linearization) Z را کالیبره می کنید، فقط کالیبراسیون تصویرهایی که بدون خطی سازی Z روبش می شوند، تغییر می کند. همچنین، زمانی که تصویر مورداستفاده برای کالیبراسیون، با خطیسازی Z روبش میشود، همیشه ضریب کالیبراسیون تصويرهايي كه با خطي سازي Z روبش مي شوند، تغيير مي كند.

MaharFan

فصل ۴

ارزیابی اندازهگیری

در این فصل، عمل گرهای متداول برای ارزیابی اندازهگیریهای AFM شامل اندازهگیریهای پروفیل، توزیعهای ارتفاع، اندازهگیریهای زبری، پردازش تصویر و نمایش سهبعدی توضیح داده میشود.

برای انجام یک ارزیابی، باید یک تصویر ثبت کنید. میتوانید این تصویر را از فایل MIF استخراج کنید یا ممكن است تصوير از روبش قبلي روى صفحه نمايش گر باقي مانده باشد. وقتي كه يک تصوير انتخاب شد (با کلیک کردن روی آن)، کنترل ارزیابی فعال می شود (شکل ۴–۱).

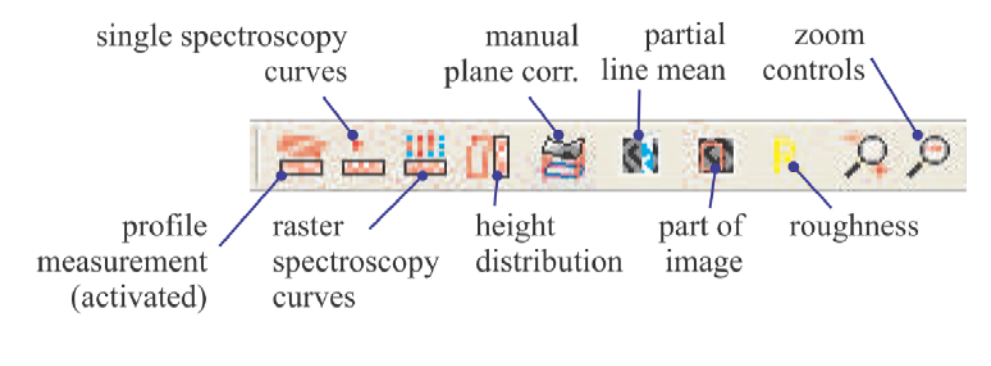

شکل ۴-۱: نوارایزار کنترل های ارزیابی.

۴–۱– اندازهگیری های پروفیل

اندازه گیری پروفیل، برای استخراج مقادیر مطلق برای تصویر مانند ارتفاع یک پله یا عرض یک ناحیه به کار می رود. ابتدا، اندازه گیری پروفیل را با فشار دادن دکمهی مربوطه در نوارابزار، فعال کنید. سپس نوارابزار دوم با رنگ@ای متفاوت و یک «حالت رسم`» ظاهر میشود. در نوارابزار رنگ، یک رنگ را برای رسم نشان ًگر در تصویر، انتخاب کنید. «حالت رسم» میتواند به صورت «هر جهت<sup>۲</sup>» یا «موازی محور <sup>۳</sup>»، تنظیم شود. حالت موازی محور، به تنظیم پروفیل در جهت x یا y تصویر، کمک می کند.

اکنون، با استفاده از موشواره یک خط در تصویر رسم کنید. ابتدا در نقطهی شروع پروفیل و سپس در انتهای آن کلیک کنید. سپس در انتهای پروفیل، دکمهی موشواره را فشار دهید و نگه دارید و آن را به

 $1$  Draw Mode

MaharFan

<sup>&</sup>lt;sup>2</sup> Any direction

 $3$  Axis parallel

پایین بکشید تا یک مستطیل رسم شود. در این حالت، پروفیل شامل میانهی ٰ نقاط روی خط عمود بر پروفیل است. وقتی که دکمه آزاد میشود، نمودار کوچکی در پایین تصویر حاوی پروفیل، ظاهر میشود. برای ادامهی کار، با استفاده از موشواره، این نمودار را به پنل دیگری بکشید.

با استفاده از صفحه كليد پروفيل در قسمت سمت راست صفحهى نمايش، مى توانيد پروفيل ا پا عوض کنید.  $\boxed{1}$ 

مرحلهی بعد، کلیک کردن روی نمودار است. به این ترتیب، نوارابزار منحنی فعال می شود (شکل ۴-۳). اکنون، عمل گر قراردادن نشان گرها را فعال کنید (شکل ۴-۴). وقتی که نشان گرها برای اندازه گیری فاصله و زاویه فعال میشوند، دو نشان گر را میتوان با کلیک کردن در دو نقطه از نمودار، فعال کرد. نشان گرها، به صورت خودکار با منحنی اندازهگیریشده، تنظیم می شوند. وقتی که دو نشان گر در موقعیت خود قرار داده شدند، پنجرهای حاوی فاصلههای اندازهگیریشده و زاویهی بین دو نشانگر، ظاهر می شود. می توان با استفاده از موشواره، پنجره را حرکت داد تا جلوی هیچ قسمتی از نمودار را نگیرد.

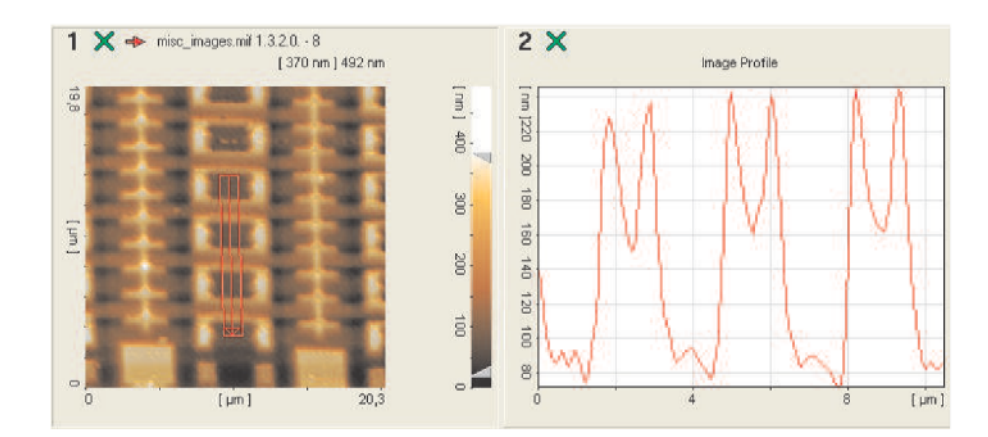

 $\vert i \vert$ مقادیر اندازهگیریشده نیز در صفحهکلید پروفیل، ظاهر میشوند.

شکل ۴-۲: تصویری با نمودار پروفیل مربوطه. پروفیل، نشاندهندهی میانهی تمام نقاط عمود بر پیکان پروفیل، در مستطیل است.

MaharFan

 $1$  median

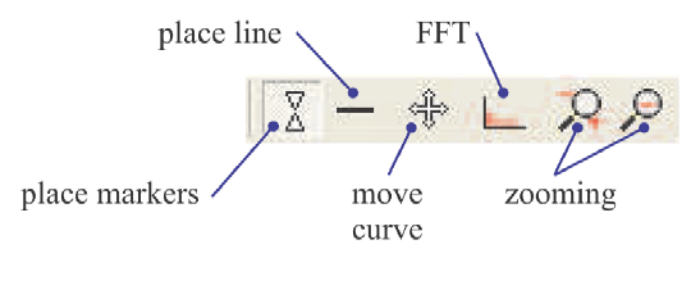

شکل ۴-۳: نوارابزار منحنی.

نوارابزار منحنی (شکل ۴-۳) حاوی عملگرهای بیشتری است: وقتی که عملگر «قراردادن خط<sup>۷</sup>» فعال می شود، می توان خطی درون نمودار رسم کرد. تمام تقاطعهای بین این خط و منحنی، با دایرههای کوچک نشان می شوند و بعضی محاسبات آماری انجام شده و در صفحه کلید پروفیل، نشان داده می شود. این موارد بیش تر برای ارزیابی جزییات تناوبی استفاده می شوند. عمل گر بعدی برای حرکت دادن منحنی درون نمودار است. عمل گر "FFT" تبدیل فوریهی نمودار را انجام داده و نتیجه را نمایش می دهد که برای بررسی جزییات تناوبی، مفید است. دو دکمهی آخر، برای بزرگ کردن هر قسمتی از نمودار استفاده می شوند.

علاوه بر استفاده از نوارابزار، می توان با کلیک است کردن روی نمودار، به تمام عمل گرها دسترسی پیدا کرد.

# ۴-۲- توزیع ارتفاع

توزیع ارتفاع برای اندازهگیری دقیق اختلاف ارتفاع در سطوح مختلف، بسیار مفید است.

برای محاسبهی توزیع ارتفاع، غالبا انجام دستی تصحیح صفحه مفید است و باید عمل گرهای  $\vert i \vert$ متوسط خط را خاموش کرد. در غیر این صورت، ممکن است نتایج حاصل به اندازهی موردانتظار، دقیق نباشند.

MaharFan

 $1$  Place line

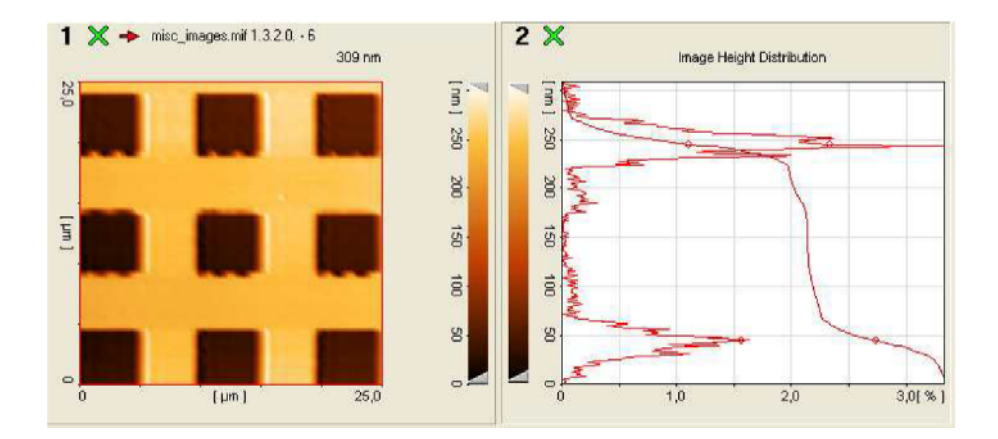

شکل ۴-۶: تصویر نمونهی استاندارد به همراه نمودار توزیع ارتفاع آن. از آنجا که تصویر حاوی دو سطح کاملا جداگانه است، عمل گر توزیع ارتفاع، دارای دو پیک کاملا مشخص است.

برای انجام اندازهگیری، تصویر مورد نظر را فعال کنید و دکمهی «توزیع ارتفاع<sup>۱</sup>» را در لیست «ارزیابی<sup>۲</sup>» فعال کنید (شکل ۴-۱). اکنون، لیست «انتخاب ناحیه<sup>"</sup>» ظاهر می،شود (شکل ۴-۵) که می،توان بخشی از تصویر را توسط آن انتخاب کرد. برای تسریع کار، می توانید آخرین دکمهی سمت چپ را فشار دهید که تمام تصوير را انتخاب مي كند و نمودار توزيع ارتفاع را در قسمت سمت راست تصوير، به وجود مي آورد. اكنون، روی این نمودار کلیک کرده و نگه دارید و آن را به یک پانل دیگر بکشید. تصویر یک نمونه و نمودار توزیع ارتفاع آن در شکل ۴-۶ نشان داده شده است. اختلاف ارتفاع دو پیک، معیار بسیار دقیقی از اختلاف فاصلهی دو سطح نمونه است. برخلاف اندازهگیری یک پروفیل ساده که فقط از قسمت کوچکی از تصویر استفاده می کند، توزیع ارتفاع، از اطلاعات کل نمونه استفاده می کند و بنابراین بسیار دقیق تر است.

وقتی که اندازهگیری توزیع ارتفاع انجام می شود، یک جدول داده در سمت راست پدیدار می شود که حاوی اطلاعاتی در مورد اندازهگیری است. مقدار "Duty Cycle Level" زیر "Statistics" در این نمونه، حاوی عدد دقيق اختلاف ارتفاع بين دو سطح نمونه است.

مانند اندازهگیری پروفیل، میتوان نشانگرها را در نمودار توزیع ارتفاع قرار داد تا بتوان قسمت خاصی از منحنی را اندازهگیری کرد. خط قرمز، نمودار توزیع ارتفاع را نشان میدهد و دایرههای کوچک، نشاندهندهی موقعیتهای بیشینهی عددی هستند.

 $\mathcal{L}$ 

MaharFan

Height distribution

 $2$  evaluation

 $3$  area selection

# ۴-۳- اندازهگیری زبری

عملگرهای زبری ٔ، پارامترهای مختلف زبری سطح را محاسبه میکنند. وقتی که دکمهی مربوط به آن در ليست ارزيابي انتخاب مي شود (شكل ۴-۱)، لسيت انتخاب ناحيه ظاهر مي شود (شكل ۴-۵). براي انتخاب تمام تصویر، آخرین دکمهی سمت چپ را فشار دهید یا دکمهی Ctrl+A را فشار دهید. در قسمت سمت راست، لیست اندازهگیری زبری ظاهر می شود که شامل پارامترهای مختلف زبری است. برای صرفهجویی در زمان، می توان محاسبه ی هر کدام از این پارامترها را با کلیک روی خانه ی مربعی مربوط به آن، فعال یا غیرفعال کرد. دکمهی محاسبه <sup>۲</sup> را در لیست فشار دهید تا محاسبهی تمام پارامترهای فعالشده، انجام شود.

می توانید با انتخاب رنگهای مختلف از لیست رنگ، چند ناحیه را انتخاب کنید. به این  $\overline{\mathbf{i}}$ ترتیب، می توان زبری ناحیههای مختلف را به صورت مستقیم مقایسه کرد.

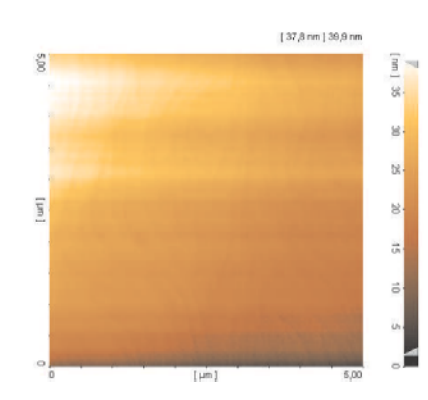

شکل ۴-۷: تصویر با فرکانس ارتعاش کم و چرخش سطح. فرکانس ارتعاش کم، در تصویر به صورت خطوط افقی ظاهر میشود. چرخش تصویر، به صورت گرادیان ارتفاع در تمام طول تصویر ظاهر می شود.

## ۴-۴- پردازش تصویرها

MaharFan

در هنگام بررسی نمونههای با سطح خیلی تخت، عوامل خارجی به سادگی اندازهگیری را به هم می ریزند. مخربترین عامل، ارتعاش با فرکانس کم و چرخش بین سطح و صفحهی روبش است. خوشبختانه میتوان هر دو این عوامل را با محاسبات عددی، حذف کرد. شکل ۴-۷، اندازهگیری یک نمونهی خیلی تخت را نشان

 $1$  Roughness

 $2$  Calculate

می دهد که فقط حاوی پلههای اتمی است. به دلیل تخت بودن، تصویر روبش شده، تحت تاثیر شدید هر دو عامل فوق است، به گونهای که ساختار سطحی موردنظر، تقریبا غیرقابلمشاهده است.

#### ۴-۴-۱- متوسط خط

برای حذف اثرات ارتعاش با فرکانس کم، می توان مقدار ارتفاع متوسط را از هر خط کم کرد. این فرایند، متوسط خط<sup>۱</sup> نامیده میشود. با انجام آن، می توان ارتعاش با فرکانس کم را به طور موثری حذف کرد. شکل ۴-۸ اندازهگیری مشابه شکل ۴-۷ را بعد از اعمال فرایند متوسط خط، نشان میدهد. مشاهده می شود که خطهای افقی کاملا ناپدید شدهاند و ساختار سطح، بسیار بهتر شده است.

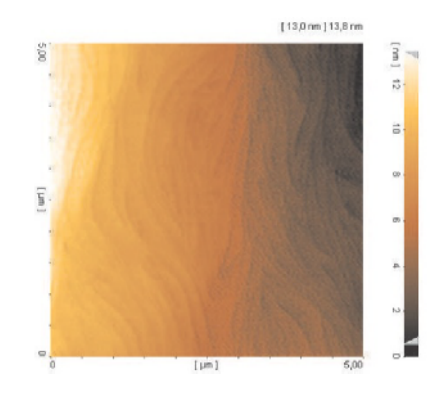

شکل ۴-۸: تصویر پس از اعمال متوسط خط. خطهای افقی کاملا برطرف شدهاند.

این عمل گر فقط وقتی عمل می کند که میانهی هر خط، تقریبا ثابت باشد که معمولا در مورد سطحهای طبیعی یا اتفاقی، همینطور است. اما، زمانی که یک طرح مشخص تکرار شود (مانند نمونههای استاندارد)، استفاده از این عمل گر مشکلاتی را ایجاد می کند. شکل ۴-۹، مثالی از نتیجهی بد ناشی از انجام فرایند متوسط خط را روی چنین نمونهای نشان میدهد. خود طرح تناوبی، یک تغییر ارتفاع میانه به وجود می آورد، بنابراین، استفاده از تصحیح متوسط خط، در این مورد، اشتباه است.

MaharFan

 $1$  Line mean

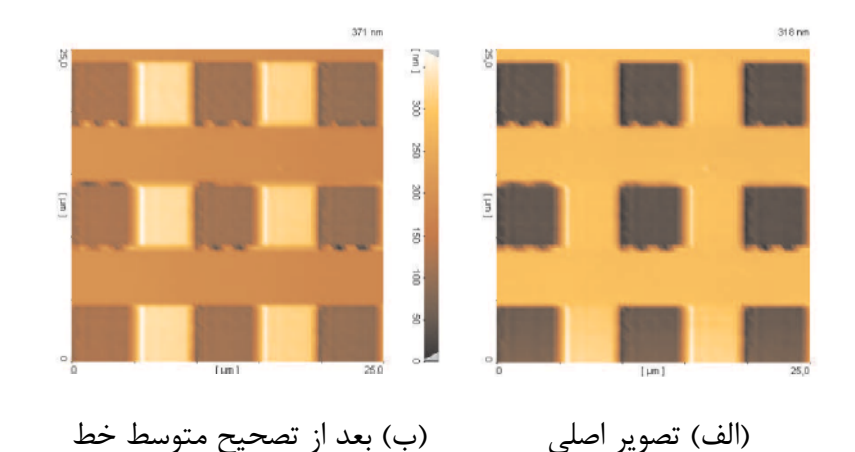

شکل ۴-۹: تصویر نمونهای با الگوی منظم؛ در این مورد تصحیح متوسط خط نتیجه بدی میدهد.

## ۴-۴-۲- تصحیح صفحه

غالبا AFM برای بررسی سطوح بسیار تخت استفاده میشود. سطح تخت یعنی سطح روبشی مثلا با اندازه μm ۵×۵ با اختلاف ارتفاع فقط چند نانومتر، به گونهای که ابعاد x-y، ۱۰۰۰ برابر بزرگتر از ارتفاع z باشند. بنابراین، فقط چرخش بسیار کوچکی بین سطح نمونه و صفحهی روبش، باعث اختلاف ارتفاع زیادی می شود که می تواند مانع دیدن اختلاف ارتفاعهای واقعی روی سطح نمونه شود. برای به دست آوردن نتایج مناسب در هنگام اندازهگیری AFM روی نمونههای تخت، باید یک صفحه از تصویر کم کرد<sup>٬</sup>. این عمل، تصحیح صفحه <sup>۲</sup> نامیده میشود.

علاوه بر تصحیح مرتبهی ١ صفحه، تصحیح مرتبهی ٢ صفحه نیز قابل|نجام است. اعمال تصحیح مرتبهی ۲ صفحه به این معناست که نه فقط صفحه، بلکه انحنای درجهی دوم آن نیز تصحیح میشود. این تصحیح، برای روبش سطح بزرگی از نمونههای بسیار تخت،  $\vert \mathbf{i} \vert$ مفید است زیرا کانتی لیور در واقع روی سطح یک کره (با شعاع بسیار بزرگ) و نه روی یک صفحهی تخت حرکت میکند. ولی این مساله فقط روی سطوح روبش بزرگ اث گذار است.

شکل ۴-۱۰ تصویر را قبل و بعد از اعمال تصحیح صفحه نشان میدهد. ساختار سطح کمی بهتر قابل مشاهده است ولی حالا ار تعاشات با فرکانس پایین بیش تر مشاهده میشوند.

> <sup>۱</sup> کم کردن <mark>صفحه، با فیت</mark> کردن یک خط عددی در جهتهای x و y انجام میشود. Mahart

 $2$  Plane correction

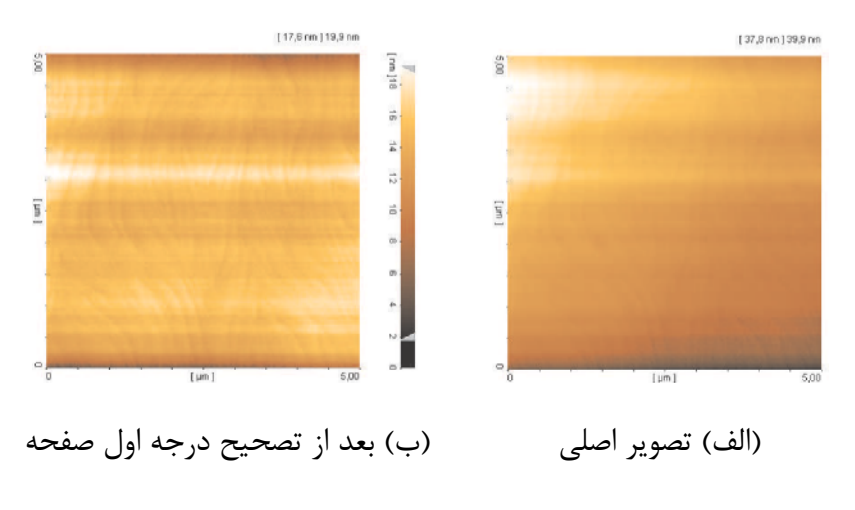

شكل ۴-۱۰: تصوير شكل ۴-۷، پس از اعمال تصحيح صفحه.

شکل ۴–۱۱ تصویر را بعد از اعمال هر دو تصحیح صفحه و متوسط خط نشان میدهد. اکنون، کیفیت تصویر بسيار بهتر از وقتي است كه فقط يكي از اين دو تصحيح اعمال شود.

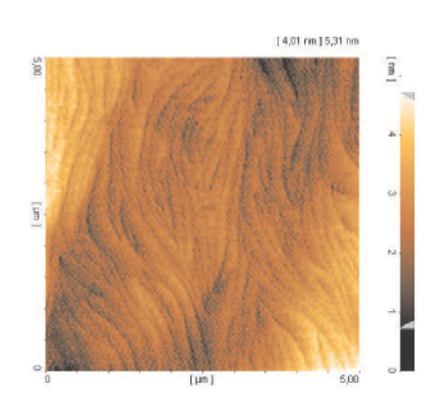

شکل ۴-۱۱: تصویر شکل ۴-۱۰، بعد از اعمال تصحیح صفحه و متوسط خط. حالا ساختار سطح به خوبی قابل مشاهده است و تصویر بسیار روشن و مشخص است.

ترتيب اعمال دو تصحيح صفحه يا متوسط خط، مهم نيست. تصحيح صفحه، متوسط خطها را تغییر نمی دهد و متوسط خط خودکار، تصحیح مرتبهی ۱ صفحه را در جهت y  $\vert \mathbf{i} \vert$ انجام میدهد (از پایین به بالا) ولی صفحهی x را تغییر نمیدهد. البته، ممکن است ترتيب اعمال، تغيير كند.

بنابراین، قانون کلی این است که:

MaharFan | هر دو تصحیح صفحه و متوسط خط را با هم استفاده کنید  $16$ 

معمولا، هنگام روبش نمونههای تخت، باید تصحیح خودکار مرتبهی ۱ صفحه و متوسط خط را در منوی «اندازهگیری» فعال کنید. سپس نرمافزار SPM، به صورت خودکار هر دو تصحیح را حین روبش انجام می دهد. به این ترتیب، کاربر می تواند بلافاصله کیفیت روبش جاری را ارزیابی کند.

ولی همانند متوسط خط، تصحیح صفحه نیز گاهی نتایج خوبی نمیدهد. شکل ۴-۱۲، مثالی را نشان میدهد که در آن، تصحیح خودکار صفحه، مشکل ایجاد میکند. در اینجا، ستون نوار چپ باعث میشود سطح تخت بالا و سمت راست، به صورت چرخیده به نظر بیاید. در این مورد، باید از تصحیح دستی صفحه استفاده کرد. به این ترتیب، کاربر می تواند تصمیم بگیرد که از چه سطحی برای تصحیح صفحه استفاده کند.

با فعال کردن پنل حاوی یک تصویر، تصحیح صفحه را انجام دهید. سپس دکمه مناسب را در نوار کنترل ارزیابی (شکل ۴-۱) فشار دهید. اکنون، یک نوارابزار انتخاب ناحیه ظاهر میشود (شکل ۴-۵). در مورد تصویر نشاندادهشده در بالا، یک ناحیهی مستطیلی در قسمت تخت بالای نوار یا سمت راست نوار انتخاب کنید. بعد از انتخاب ناحیه، صفحهکلید تصحیح دستی صفحه ظاهر می شود که شامل تصویر تصحیحشده و تصویر دیگری است که صفحهی کمشده را نشان می دهد. تصویر تصحیحشده را با استفاده از موش واره به پنل دیگری بکشید. اکنون تصویر، سطحهای واقعا تخت را به درستی نشان میدهد.

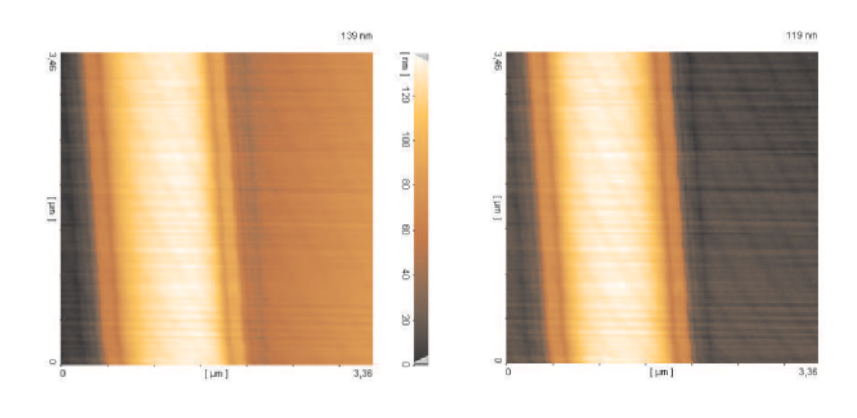

(الف) تصحیح دستی صفحه (ب) تصحیح خودکار مرتبهی ۱ صفحه

شکل ۴-۱۲: اگر توزیع ارتفاعها و فرورفتگیهای خود تصویر یکنواخت نباشد، ممکن است تصحیح خودکار صفحه، نتيجه خوبي ندهد.

## ۴-۴-۳- متوسط خط جزیی

Mahart

در شکل ۴-۹، مثالی نشان داده شده است که در آن نتایج غیرقابل|ستفادهای با استفاده از عمل۶ً متوسط خط به وجود آمده است. معمولا براي نمونههايي كه حاوي نوعي الگوي منظم باشند، اين اتفاق مي افتد. شکل ۴–۱۳ نمونهی متفاوتی را نشان می دهد که باز هم عمل گر متوسط خط، نتایج قابل استفادهای به وجود نمي آورد.

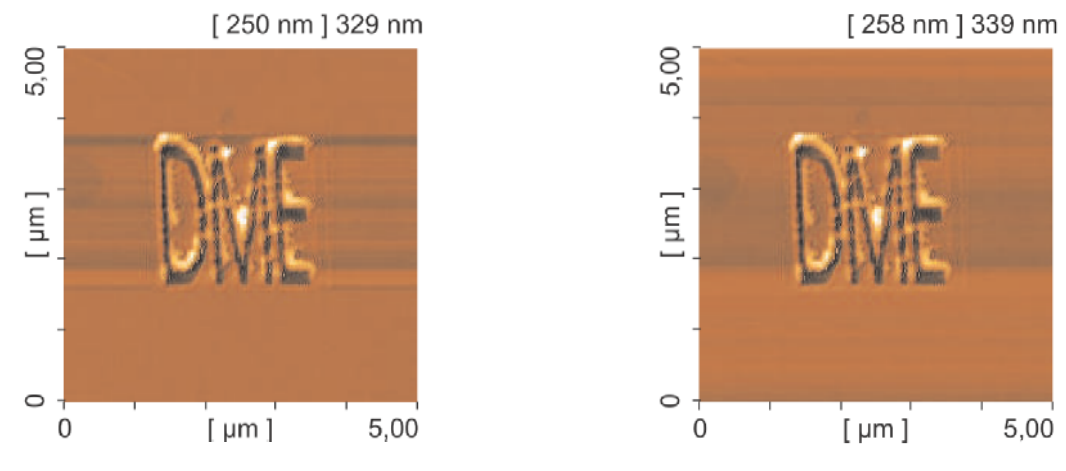

(الف) فقط تصحيح شيب انجام شده

(ب) هم تصحيح شيب و هم متوسط خط انجام شده شکل ۴-۱۳: در وسط این تصویر، حروف "DME" با استفاده از عمل گر لیتوگرافی DME، در فیلم پلیمری

فشرده شده است. بعضی از مواد برداشتهشده، در کنارههای حروف جمع شدهاند که باعث به وجود آمدن نقاط کوچکی در تصویر شدهاند که ارتفاع بسیار بیش تری از بقیهی تصویر دارند. در این مورد، عمل گر متوسط خط، نتایج خوبی به وجود نمی آورد.

عمل گر متوسط خط جزیی، امکان مشخص کردن بخشهایی از تصویر را به کاربر میدهد که باید برای محاسبهی متوسط خط استفاده شوند. برای این که متوسط خط عمل کند، باید تمام خطوط در محاسبه شامل شوند، یعنی باید ستونی انتخاب شود که از همهی خطوط بگذرد. می توان این ستون را به صورت افقی جابهجا كرد تا فقط از قسمت تخت نمونه بگذرد.

برای انجام متوسط خط جزیی تصویر مربوطه را انتخاب کرده و دکمهی "Partial Line Mean" را در نوارابزار فشار دهید (شکل ۴-۱). اکنون، نوارابزار متوسط خط جزیی (شکل ۴-۱۴) نمایش داده میشود و ستون عمودی در تصویر انتخابشده ظاهر می شود. سپس می توان این ستون را با استفاده از موش واره به قسمت مناسب تصویر، منتقل کرد. می توان عرض ستون را با لغزانندهی افقی در نوارابزار متوسط خط جزیی،

MaharFan

تغییر داد (شکل۴-۱۴). بعد از اینکه ستون به قسمت مناسب تصویر منتقل شد، می توان با فشار دادن دکمهی مربوطه در نوارابزار متوسط خط جزیی، ستون دیگری را اضافه کرد (شکل ۴-۱۵).

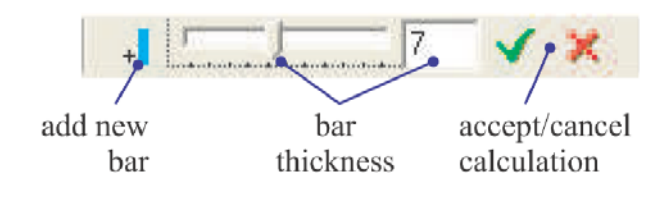

شکل ۴-۱۴: نوارابزار متوسط خط جزیی.

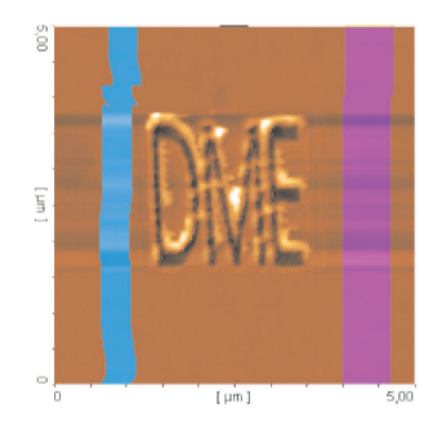

۴-۱۵٪ تصویر با دو ستون متوسط خط جزیی. هر دو طرف ساختار لیتوگرافی برای استفاده در محاسبهی متوسط خط، استفاده مے شود.

وقتی که تمام ستونها در جای مناسب قرار داده شدند، نشان گر checkmark سبز را در نوارابزار فشار دهید و موقعیت ستونها را تایید کنید. سپس، تصحیحات روی تصویر اعمال میشود. شکل ۴-۱۶ تصویر تصحیحشدهی متوسط خط جزیی را نشان میدهد. همان گونه که مشاهده میشود، خطوط مزاحم افقی كاملا حذف شدهاند.

MaharFan

[257 nm ] 334 nm 5,00  $\mu$ m  $\circ$  $\overline{0}$  $\overline{1 \text{ }\mu\text{m} 1}$  $5,00$ 

شكل ۴-۱۶: تصوير بعد از اعمال تصحيح متوسط خط جزيي. خطوط افقي مزاحم، حذف شدهاند.

عمل گر متوسط خط جزیی را نیز می توان مانند سایر محاسبات تصویر برطرف کرد و تصویر را به حالت اولیه، برگرداند. برای این کار، روی دکمهی "... Image ID" و بعد  $\vert i \vert$ درون آن روی "Calculations" کلیک کنید. برای برطرف کردن یک محاسبه، روی آن کلیک کرده و دکمهی delete را فشار دهید.

در مورد نمونههای دارای اختلاف ارتفاع (شکل ۴–۱۷)، باید ستون موردنظر روی تصویر  $\vert i \vert$ را به گونهای انتخاب کنید که فقط از مناطق مسطح تصویر نمونه عبور کرده و آلودگیهای روی تصویر (فلش روی شکل ۴-۱۷) را دربرنگیرد.

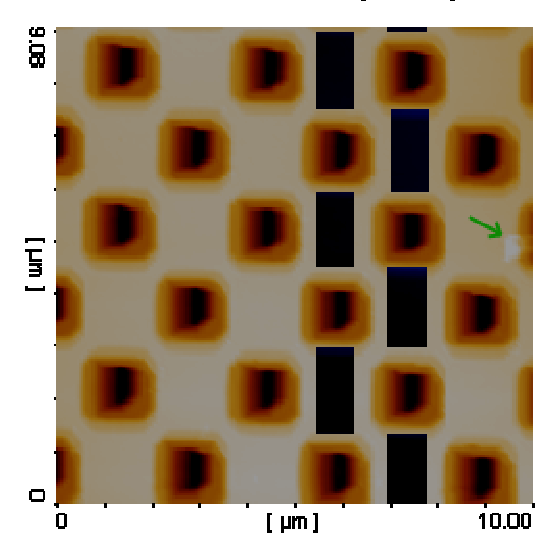

[267 nm ] 292 nm

شکل ۲-۱۷

MaharFan

در مورد نمونههای دارای دو سطح موازی با ارتفاع متفاوت (مانند نمونهی استاندارد شیاردار)، باید ستون موردنظر ترجیحا روی یکی از خطوط عمودی تصویر انتخاب شود. در صورت عبور ستون از مناطق دارای آلودگی (شکل ۴-۱۸الف)، پس از عمل گر متوسط خط جزیی، خطی افقی روی آن منطقه در تصویر ظاهر میشود (شکل ۴-۱۸ب) و تصویر قابلاستفاده نیست. در صورت جابهجایی افقی ستون در منطقهی دارای آلودگی (شکل۴-۱۹الف)، تصویر پس از اعمال متوسط خط جزیی کیفیت مناسبی خواهد

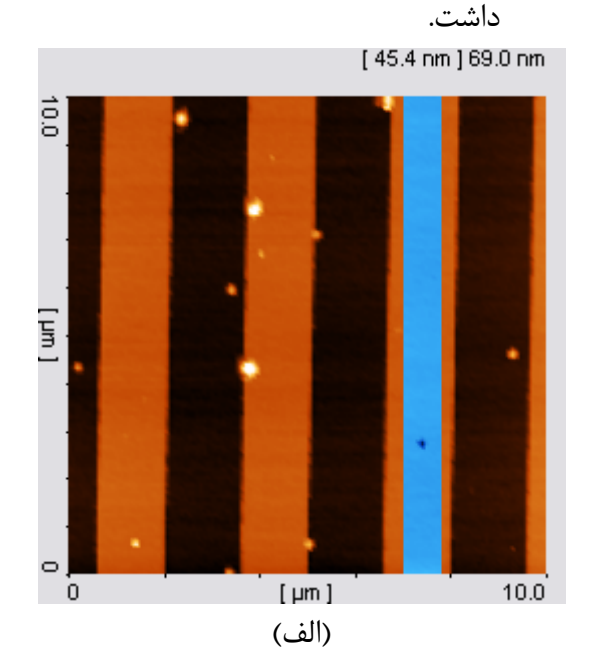

 $\vert \mathbf{i} \vert$ 

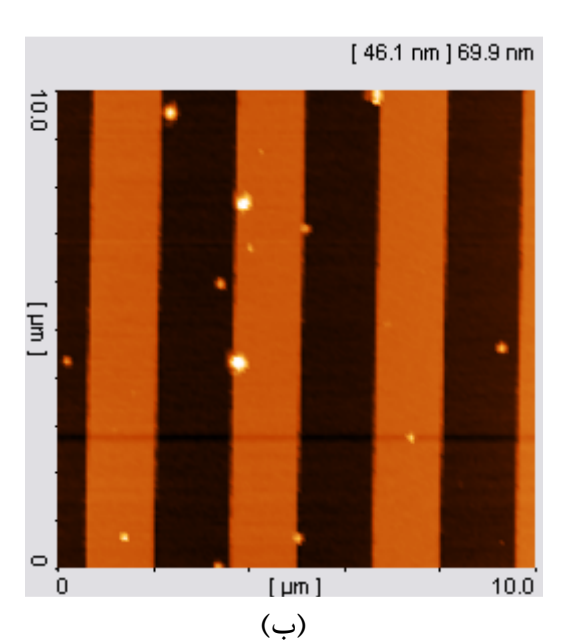

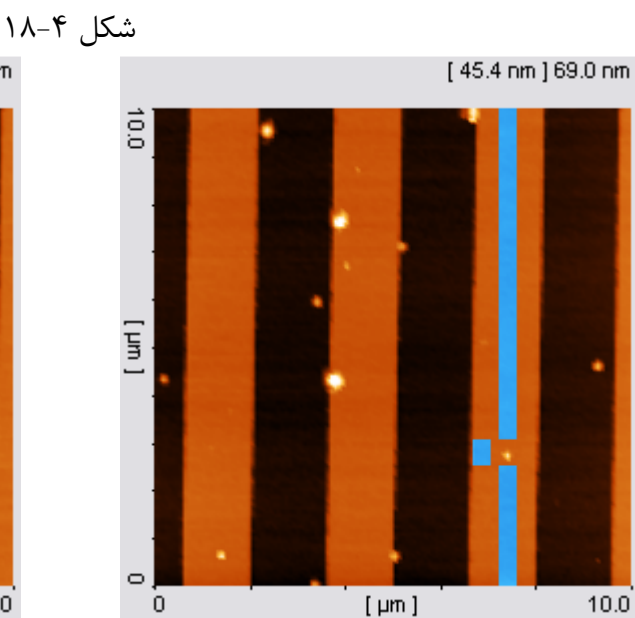

(الف)

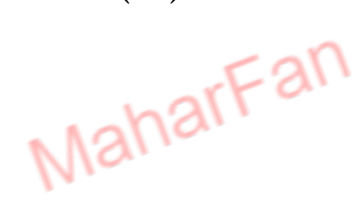

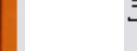

 $[44.0 \text{ nm}]$  68.0 nm

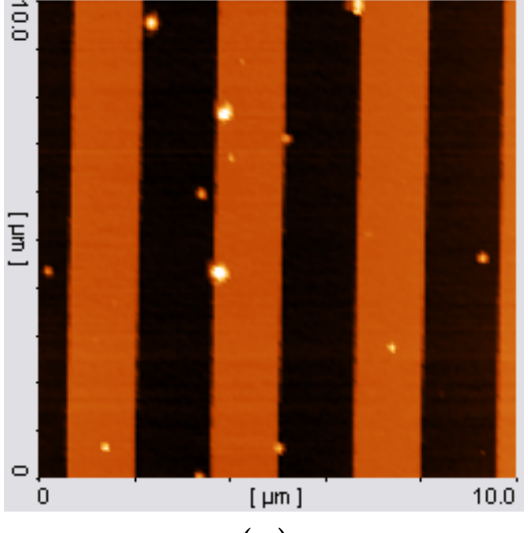

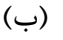

شکل ۱۹-۴